## [Enlace EDI](https://identity.santillanaconnect.com/Account/Login?ReturnUrl=%2Fconnect%2Fauthorize%2Fcallback%3Fresponse_type%3Dcode%26client_id%3Dneds_client_compartir_colombia_pro%26scope%3Dopenid%2520profile%2520email%2520role%2520external.info%2520neds%252Ffull_access%26state%3DYJo6bjxzqRlOWDEtYeDL6xx3DvLwGfbtMDU8udqLMWU%253D%26redirect_uri%3Dhttps%253A%252F%252Fedi-compartir-co.stn-neds.com%252Fts%252Flogin%252Foauth2%252Fcode%252Fcompartirco%26code_challenge_method%3DS256%26nonce%3DIy14dPQ-a8dsOBdBsf_DbVMsmfJJGbfovsWhgNteuAA%26code_challenge%3Du4G_0C27c2H1C4AxJ6x4Vba7-NlWk3epU6p5E2zl1UE)

Ingresar el usuario y contraseña del estudiante.

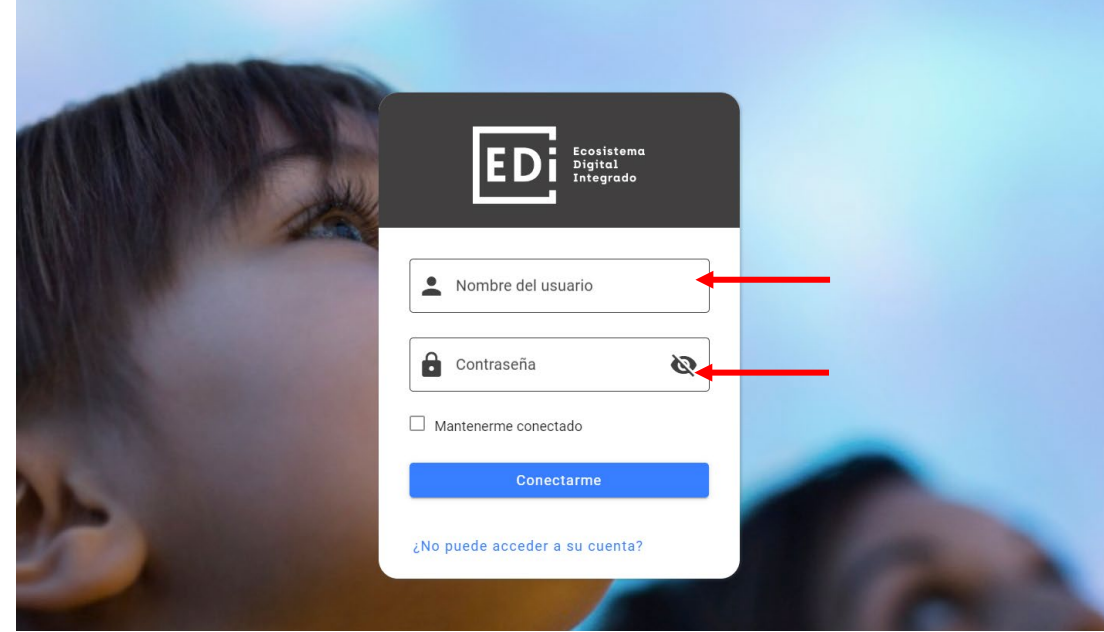

Luego se visualiza: hacer clic en ACCEDER.

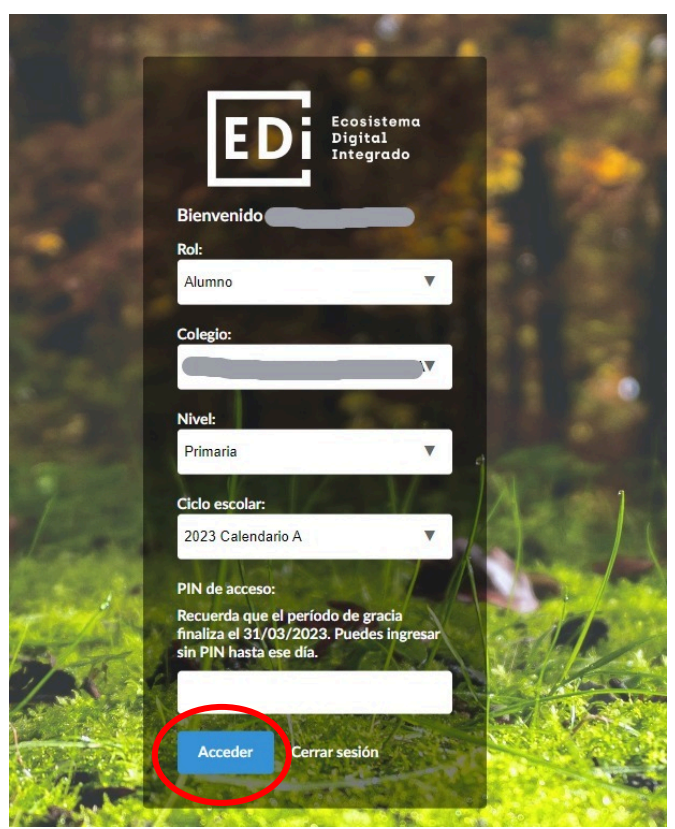

Vista de estudiante: se encuentran las APPs en el medio o en el menú a la derecha arriba:

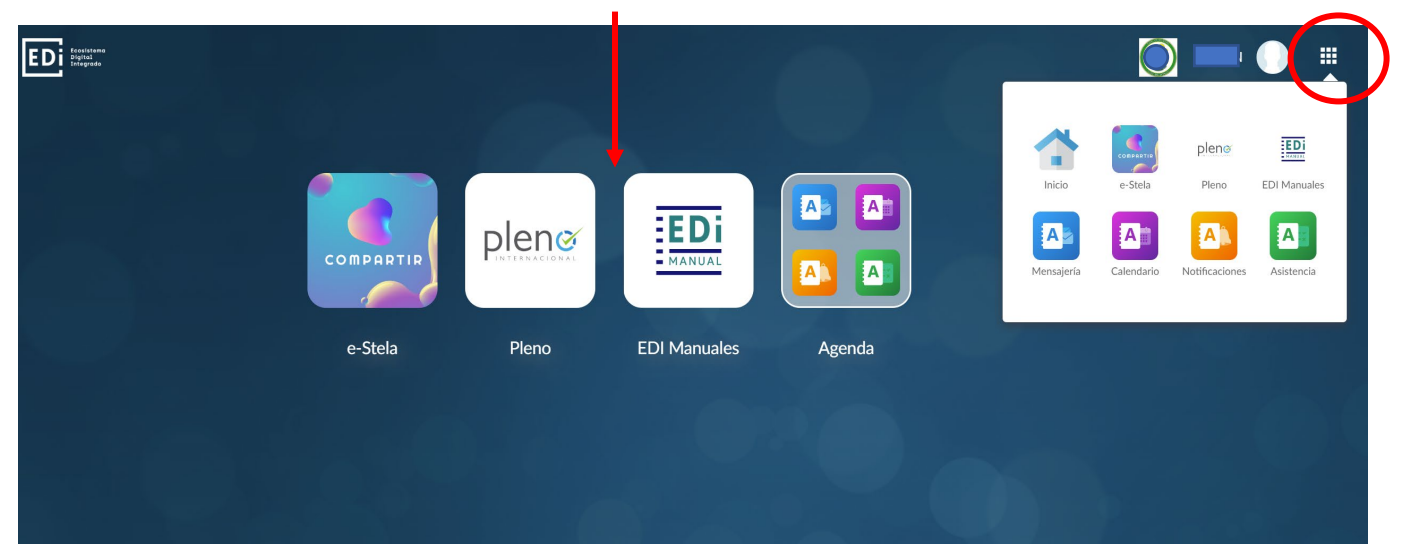

Al hacer clic en cada una de las herramientas, se abrirá **en una nueva pestaña**. Se hará el ejemplo con e-stela:

Vista e-stela para los recursos varios y materiales contratados:

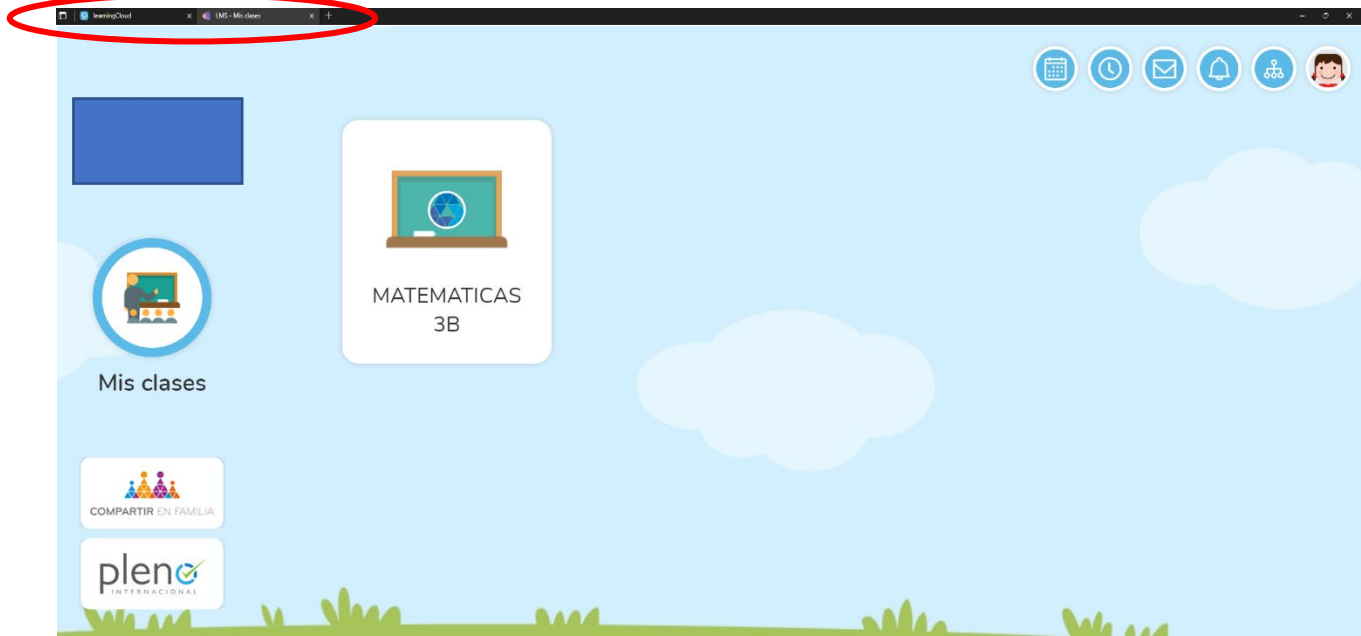

Salir: hacer clic en el avatar y se despliega.

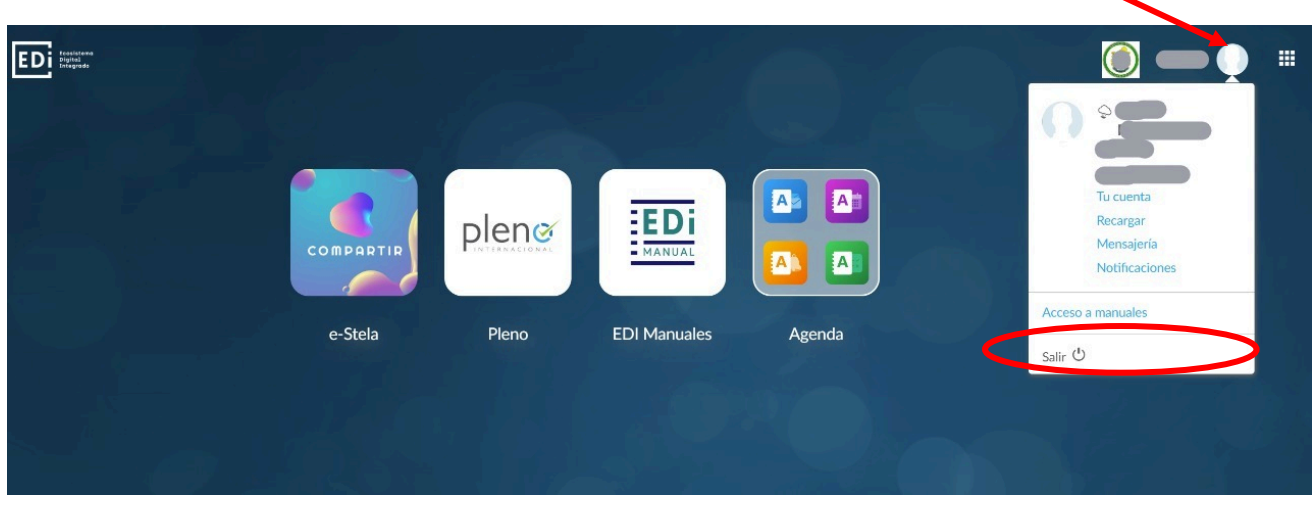